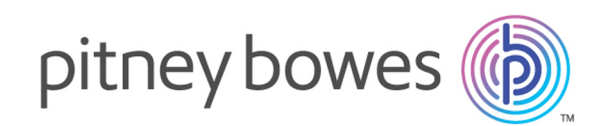

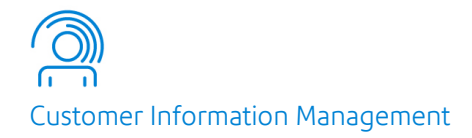

## Spectrum™ Technology Platform Version 2018.2.0

Guide Microsoft Dynamics CRM

## Table des matières

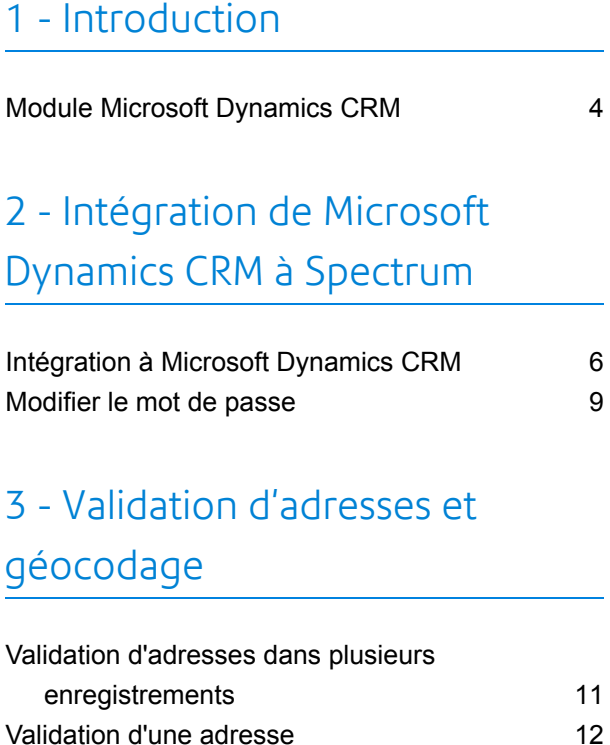

#### 4 - [Détection](#page-16-0) et fusion de [doublons](#page-16-0)

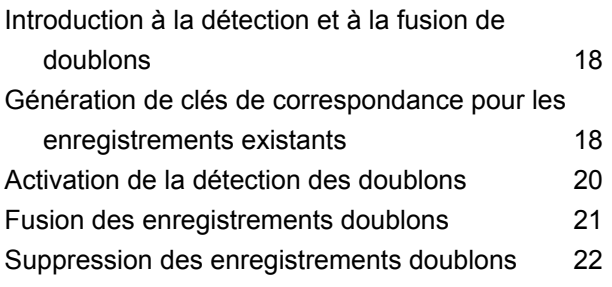

[Géocodage](#page-14-0) d'une adresse  $15$ 

## <span id="page-2-0"></span>1 - Introduction

In this section

Module Microsoft [Dynamics](#page-3-0) CRM 4

## <span id="page-3-0"></span>Module Microsoft Dynamics CRM

Le connecteur Spectrum<sup>™</sup> Technology Platform de Microsoft Dynamics CRM fournit des fonctions de validation d'adresses qui permettent de garantir la saisie d'adresses correctes dans vos enregistrements Microsoft Dynamics CRM. Éventuellement, le connecteur Spectrum™ Technology Platform peut également déterminer les coordonnées de latitude et de longitude d'une adresse, processus dit de *géocodage*.

Ce guide contient des instructions destinées aux administrateurs sur la manière d'intégrer Spectrum™ Technology Platform à Microsoft Dynamics CRM. Il contient également des instructions destinées aux utilisateurs sur la manière de valider et de géocoder des adresses.

## <span id="page-4-0"></span>2 - Intégration de Microsoft Dynamics CRM à Spectrum

In this section

[Intégration](#page-5-0) à Microsoft Dynamics CRM 6 [Modifier](#page-8-0) le mot de passe 9

### <span id="page-5-0"></span>Intégration à Microsoft Dynamics CRM

Pour intégrer Spectrum™ Technology Platform à Microsoft Dynamics CRM, vous devez installer les bases de données et les flux de données de prise en charge correspondants sur le serveur Spectrum™ Technology Platform et déployer la solution Spectrum™ Technology Platform sur votre serveur Microsoft Dynamics CRM. Une fois ces opérations terminées, les utilisateurs de Microsoft Dynamics CRM ont accès aux fonctionnalités de validation d'adresses, de géocodage et de détection des doublons depuis Microsoft Dynamics CRM.

**Remarque :** Les utilisateurs finaux qui utilisent Internet Explorer doivent utiliser Internet Explorer 10 ou 11. Les versions plus anciennes d'Internet Explorer ne sont pas prises en charge. Toutes les versions de Chrome et de Firefox sont prises en charge.

Avant de commencer, vérifiez que vous utilisez une version compatible de Microsoft Dynamics. Les versions suivantes sont prises en charge.

1. Si vous utilisez Spectrum™ Technology Platform pour la validation d'adresses et le géocodage, installez les bases de données requises pour effectuer la validation d'adresses et le géocodage et définissez les ressources de base de données de chaque base de données.

> **Remarque :** Si vous utilisez Spectrum™ Technology Platform pour la détection des doublons uniquement, vous pouvez ignorer cette étape.

Nom requis pour la ressource de base de données Base de données Module Enterprise Geocoding - Base de données du IGEO\_CAN Canada Module Enterprise Geocoding - États-Unis Base de EGM US données Module Universal Addressing - Base de données du Canada Canada Module Universal Addressing - Base de données Loqate Loqate Module Universal Addressing - États-Unis Base de UAM\_US données

Vous devez attribuer aux ressources de base de données les noms suivants.

**Remarque :** Vous devez installer les données Delivery Point Validation (DPV) et les données Residential Delivery Indicator (RDI) pour réaliser un traitement DPV et RDI sur les adresses américaines.

- 2. Importez les flux de données du module Microsoft Dynamics CRM sur votre serveur Spectrum™ Technology Platform.
	- a) Sur le serveur Spectrum™ Technology Platform, ouvrez le dossier suivant :

*SpectrumFolder*\server\modules\dataflows\mscrm

**Remarque :** Ce dossier est disponible uniquement si vous avez installé le module Microsoft Dynamics CRM.

b) Examinez la table suivante puis copiez les fichiers de flux de données concernés vers :

*SpectrumFolder*\server\app\import

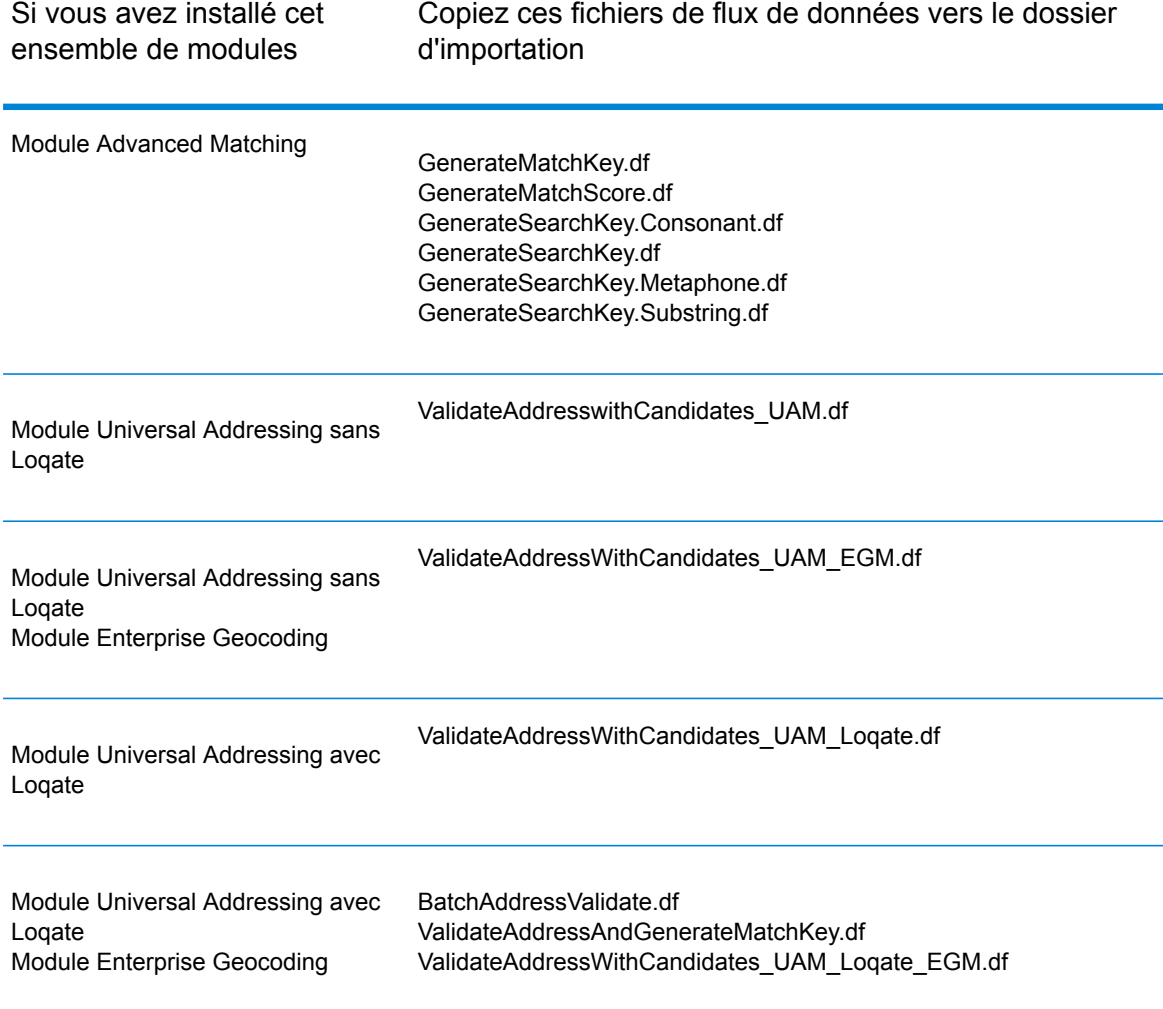

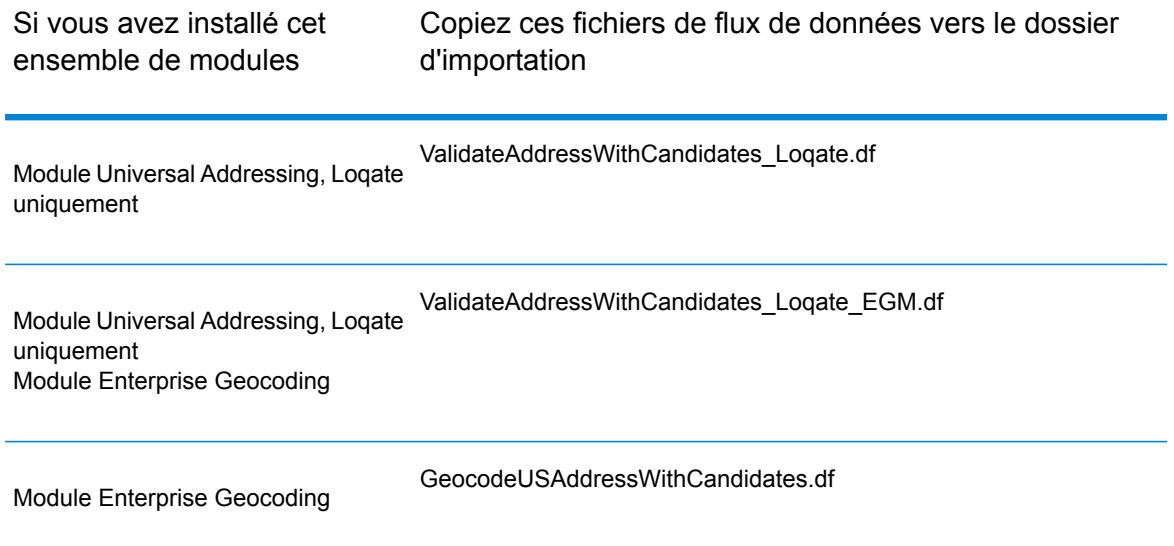

- 3. Importez le module Microsoft Dynamics CRM dans votre système Microsoft Dynamics CRM.
	- a) Dans le package d'installation Spectrum™ Technology Platform, accédez au dossier suivant :

MS CRM Objects\Proxy

b) Copiez le fichier  $netProxy \cdot aspx$  dans le dossier suivant de votre serveur Microsoft Dynamics CRM :

*MicrosoftDynamicsCRMInstallation*\CRMWeb

c) Copiez le fichier  $network$ .dll dans le dossier suivant de votre serveur Microsoft Dynamics CRM :

*MicrosoftDynamicsCRMInstallation*\CRMWeb\Bin

- d) Connectez-vous à Microsoft Dynamics CRM en tant qu'administrateur.
- e) Cliquez sur **Microsoft Dynamics CRM**, puis sur **Paramètres**.
- f) Cliquez sur **Solutions**.
- g) Cliquez sur **Importer**.
- h) Accédez au package d'installation Spectrum™ Technology Platform et sélectionnez le fichier suivant :

MS CRM Objects\mscrm\PBMSDynamicsCRMConnector 4 0 0 managed.zip

- i) Cliquez sur **Suivant**, puis sur **Publier toutes les personnalisations**.
- j) Redémarrez le serveur Microsoft Dynamics CRM.
- 4. Définissez la connexion entre Microsoft Dynamics CRM et le serveur Spectrum™ Technology Platform.
	- a) Connectez-vous à Microsoft Dynamics CRM en tant qu'administrateur.
	- b) Cliquez sur **Microsoft Dynamics CRM** > **Paramètres**.
- c) Cliquez sur **Paramètres** > **Pitney Bowes**. Vous devez faire défiler l'écran vers la droite pour trouver le lien Pitney Bowes.
- d) Cliquez sur **Administration**.
- e) Cliquez sur **Nouveau**.
- f) Dans le champ **Nom**, saisissez PB.
- g) Dans le champ **Nom de serveur**, saisissez le nom du serveur ou l'adresse IP du serveur Spectrum<sup>™</sup> Technology Platform.
- h) Dans le champ **Port**, saisissez le port utilisé par le serveur Spectrum™ Technology Platform pour la communication HTTP. Par défaut, le port est 8080.
- i) Dans le champ **ID de compte**, saisissez le nom d'utilisateur Spectrum™ Technology Platform.
- j) Dans le champ **Mot de passe**, saisissez le mot de passe de l'utilisateur Spectrum™ Technology Platform.
- k) Cliquez sur **Enregistrer**.

Le système Microsoft Dynamics CRM a désormais accès aux services de validation d'adresses et, éventuellement, de géocodage sur le serveur Spectrum™ Technology Platform.

### <span id="page-8-0"></span>Modifier le mot de passe

Votre nom d'utilisateur et le mot de passe sont fournissent vous lorsque vous achetez le service Address Validation. Ces informations sont utilisées pour vous authentifier sur le service de Validation d'adresse hébergé sur un serveur de Pitney Bowes. Si votre mot de passe est modifié par Pitney Bowes, vous devez modifier le mot de passe sur votre système afin de continuer d'accéder au service de Validation d'adresse.

**Important :** Vous ne devez modifier le mot de passe lorsque vous êtes invité à le faire par un représentant de Pitney Bowes. Modification du mot de passe sur votre propre peut entraîner la perte d'accès au service de Validation d'adresse.

- 1. Accédez à **Paramètre** > **Extensions** > **Pitney Bowes**.
- 2. Cliquez sur **Administration**.
- 3. Cliquez sur la connexion au serveur de Pitney Bowes, puis cliquez sur **Modifier**.
- 4. Cliquez sur **Modifier le mot de passe**.
- 5. Saisissez le nouveau mot de passe fourni par Pitney Bowes.
- 6. Cliquez sur **Enregistrer**.
- 7. Cliquez sur **tester la connexion** afin de vérifier que le nouveau mot de passe fonctionne.
- 8. Cliquez sur **Enregistrer et fermer**.

# <span id="page-9-0"></span>3 - Validation d'adresses et géocodage

#### In this section

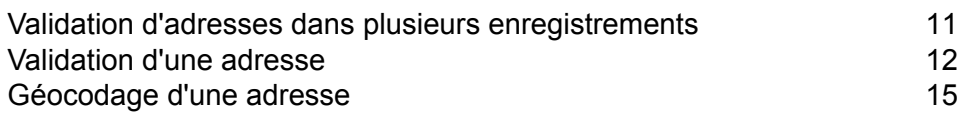

## <span id="page-10-0"></span>Validation d'adresses dans plusieurs enregistrements

Vous pouvez valider des adresses dans plusieurs enregistrements à l'aide de la fonction de validation d'adresses par lots. Cette fonction est utile si vous avez des enregistrements de votre système qui n'ont jamais été validés. Par exemple, si vous ajoutez Spectrum™ Technology Platform à un système Microsoft Dynamics qui possède déjà des enregistrements, vous pouvez souhaiter exécuter la validation d'adresses par lots pour valider les adresses dans vos enregistrements existants.

- 1. Connectez-vous à Microsoft Dynamics CRM.
- 2. Accédez à **Paramètres** > **Pitney Bowes**.
- 3. Cliquez sur **Traitements par lots**.
- 4. Cliquez sur **Nouveau**.
- 5. Dans le champ **Nom du traitement par lots**, saisissez un nom pour ce job. Vous pouvez lui donner le nom de votre choix.
- 6. Dans le champ **Nom d'entité**, sélectionnez le type d'enregistrements à valider.
- 7. Dans le champ **Vue enregistrée**, sélectionnez la vue contenant les enregistrements que vous souhaitez valider.

**Remarque :** Le traitement par lots ne fonctionne que pour les vues système.

- 8. Dans le champ **Option**, sélectionnez soit **Validation d'adresse** (pour valider les adresses uniquement) ou **Validation d'adresse & génération de clé de correspondance** si vous souhaitez également générer des clés de correspondance. La génération de clés de correspondance permet d'inclure l'enregistrement dans la déduplication.
- 9. Dans le champ **Taille de lot**, indiquez le nombre d'enregistrements à inclure dans un seul lot lors de la génération de clés de correspondance pour des enregistrements existants. La valeur par défaut est 1 000.

La taille de lot contrôle le nombre d'enregistrements envoyés simultanément à Spectrum™ Technology Platform. Par exemple, si vous générez des clés de correspondance pour 50 000 enregistrements et que vous définissez la taille de lot sur 1 000, les enregistrements sont divisés en 50 lots. Chaque lot est envoyé à Spectrum™ Technology Platform pour être traité, et, une fois le lot terminé, le suivant est envoyé, et ainsi de suite. Ce paramètre peut améliorer les performances en limitant le nombre d'enregistrements traités simultanément par Spectrum<sup>™</sup> Technology Platform.

**Conseil :** Pour voir comment le paramètre **Taille de lot** affecte les performances, effectuez des tests à l'aide de données représentatives de votre système Microsoft Dynamics CRM.

10. Cliquez sur **Enregistrer** ou sur **Enregistrer et fermer**. Le traitement par lots est envoyé pour traitement.

Vous pouvez afficher l'état de la tâche dans la vue **Traitement par lots PB actif**.

Si un job échoue, vous pouvez afficher l'erreur dans la colonne Description de l'erreur de la vue **Traitement par lots PB actif**. Vous pouvez également afficher les erreurs en accédant à **Paramètres** > **Tâches système**. Recherchez le nom de job système PBCRMPlugin.Pligins.PostPBBatchJobCreate et cliquez dessus. Développez **Détails** et l'erreur s'affiche.

#### Réexécution de jobs échoués

Lorsque vous validez les adresses des enregistrements existants ou que vous générez des clés de correspondance pour les enregistrements existants, le traitement par lots qui effectue ces opérations peut échouer pour différentes raisons. Vous pouvez réexécuter le traitement par lots après avoir résolu la cause sous-jacente de l'échec en procédant comme suit.

- 1. Connectez-vous à Microsoft Dynamics CRM.
- 2. Accédez à **Paramètres** > **Pitney Bowes**.
- 3. Cliquez sur **Traitements par lots**.
- 4. Cliquez sur la tâche en échec que vous souhaitez resoumettre.
- <span id="page-11-0"></span>5. Cliquez sur **Enregistrer** ou sur **Enregistrer et fermer**.

### Validation d'une adresse

Le processus de validation d'adresse vérifie l'adresse par rapport aux données postales des autorités postales du monde entier. Un formulaire validé de l'adresse vous est présenté, avec toutes les corrections nécessaires, le cas échéant. Par exemple, si vous n'aviez pas inclus de code postal ou si vous aviez mal orthographié le nom de rue, le processus de validation corrige ces erreurs et vous présente l'adresse validée, que vous pouvez accepter ou ignorer.

La validation d'adresse s'effectue automatiquement lorsque vous saisissez une adresse dans l'une des entités suivantes :

- Comptes
- Contacts
- Prospects
- Concurrents
- Devis
- Commandes
- Factures
- 1. Lors de la modification d'un enregistrement ou de la création d'un nouvel enregistrement, saisissez l'adresse dans les champs d'adresse.

Si vous modifiez un enregistrement, vos pouvez voir si l'adresse est déjà validée dans le champ **Statut de validation**. Ce champ contient l'une des valeurs suivantes :

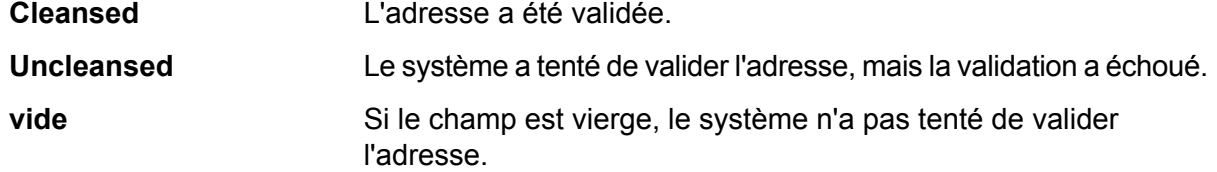

**Remarque :** La validation d'adresses n'est pas disponible lorsque vous créez un enregistrement à l'aide du raccourci **Créer** figurant tout en haut de la fenêtre Microsoft Dynamics CRM. Pour valider l'adresse d'un nouvel enregistrement, créez l'enregistrement via le bouton **Nouveau**.

2. Cliquez sur **Terminé**.

**Important :** Pour que la validation d'adresse se produise, vous devez cliquer sur le bouton **Terminé**. Si vous cliquez en dehors de la fenêtre contextuelle de champs d'adresse, l'adresse n'est pas validée.

La version validée de votre adresse apparaît, avec toutes les corrections apportées par le service de validation d'adresses. Si plusieurs adresses correspondent aux informations d'adresse que vous avez saisies, toutes les adresses correspondantes apparaissent.

3. Double-cliquez sur l'adresse que vous souhaitez ajouter à l'enregistrement. Si vous ne souhaitez accepter aucune des adresses validées, cliquez sur **Annuler**.

La version validée de l'adresse est ajoutée à l'enregistrement. Pour les adresses américaines, les champs **RDI** et **DPV** indiquent si l'adresse est une adresse résidentielle et si elle peut recevoir du courrier.

#### Affichage d'enregistrements avec des adresses validées

Vous pouvez afficher une liste de l'ensemble des enregistrements Account (Compte), Contact et Lead (Prospect) dans votre système Microsoft Dynamics CRM qui comporte des adresses validées. La liste inclut les enregistrements comportant une valeur « Cleansed » dans le champ **Validate Status**.

- 1. Accédez à Account, Contact ou Lead.
- 2. Cliquez sur le menu déroulant de vues et sélectionnez **PB: Cleansed Address**.

Par exemple, si vous vous trouvez dans la vue Contacts, sélectionnez **My Active Contacts** > **PB: Cleansed Address**.

Une liste d'enregistrements avec des adresses nettoyées apparaît.

#### Affichage de rapports de validation d'adresses

Les rapports de validation d'adresses affichent des graphiques et des tables qui fournissent des détails sur les résultats de la validation d'adresses, tels que le nombre d'enregistrements validés et non validés et les raisons des échecs de validation d'adresses. Pour les adresses aux États-Unis, le rapport fournit également des codes qui indiquent si l'adresse est une résidence, une entreprise ou les deux (codes RDI du service postal des États-Unis), ainsi que des codes qui indiquent si l'adresse peut recevoir du courrier (codes DPV du service postal des États-Unis).

- 1. Dans Microsoft Dynamics CRM, accédez à **Ventes** > **Rapports**.
- 2. Dans la vue **Rapports disponibles**, triez les rapports par nom.
- 3. Faites défiler la vue jusqu'aux rapports qui commencent par « PB » :
	- Validation d'adresses PB pour le compte
	- Validation d'adresses PB pour le contact
	- Validation d'adresses PB pour le prospect
- 4. Cliquez sur le rapport que vous souhaitez afficher. L'affichage du rapport peut prendre quelques secondes.
- 5. Pour afficher des détails supplémentaires, comme les codes RDI et DPV, cliquez sur la section du graphique que vous souhaitez affiner.

#### Codes RDI et DPV

Lorsque vous validez une adresse, des codes Residential Delivery Indicator (RDI) et Delivery Point Validation (DPV), qui fournissent des informations supplémentaires sur l'adresse, lui sont affectés.

#### *Codes RDI*

Pour les adresses uniquement, le traitement Residential Delivery Indicator (RDI™) peut vous aider à déterminer le meilleur coût d'expédition pour vos colis. Le traitement RDI™ détermine si une adresse est celle d'une entreprise ou celle d'un lieu de résidence. Cette différence est importante parce que certains services de distribution facturent un prix plus élevé pour une distribution à une adresse résidentielle qu'ils ne le feraient pour une adresse commerciale.

Le champ **RDI** contient l'un des codes suivants pour les adresses validées :

- **B** L'adresse est une adresse d'entreprise.
- **R** L'adresse est une adresse résidentielle.
- **M** L'adresse est à la fois résidentielle et une adresse d'entreprise.
- Non vérifié, car l'adresse n'a pas codé au niveauZIP + 4<sup>®</sup> ou le RDI™ n'a pas été effectué. **null**

#### *Codes DPV*

Une validation du point de distribution (DPV®) est une technologie United States Postal Service® (USPS® ) qui valide la précision des informations d'adresse jusqu'à l'adresse individuelle de courrier. En utilisant le système DPV® pour valider des adresses, vous pouvez réduire le nombre de courriers non distribuables (UAA), réduisant ainsi les coûts postaux ou tout autre coût professionnel consécutif à l'inexactitude d'une adresse.

Le champ**DPV** contient l'un des codes suivants pour les adresses validées.

- **Y** DPV confirmé. Le courrier peut être distribué à l'adresse.
- **N** Le courrier ne peut pas être distribué à l'adresse.
- Le numéro de bâtiment a été validé, mais le numéro d'unité n'a pas pu être confirmé. Un numéro de bâtiment est le premier numéro d'adresse d'un bâtiment. Un numéro d'unité **S** est un numéro d'une adresse postale distincte au sein d'un bâtiment, comme un appartement, une suite, un étage, etc. Par exemple, dans cette adresse, 424 est le numéro de bâtiment et 12 le numéro d'unité :

424 Washington Blvd. Apt. 12Oak Park IL 60302États-Unis

Le numéro de bâtiment a été validé, mais le numéro d'unité était absent de l'entrée. Un numéro de bâtiment est le premier numéro d'adresse d'un bâtiment. Un numéro d'unité **D** est un numéro d'une adresse postale distincte au sein d'un bâtiment, comme un appartement, une suite, un étage, etc. Par exemple, dans cette adresse, 424 est le numéro de bâtiment et 12 le numéro d'unité :

424 Washington Blvd. Apt. 12Oak Park IL 60302États-Unis

- **M** L'adresse correspond à de multiples points de livraison valides.
- L'adresse n'a pas pu être confirmée, parce que l'adresse n'a pas codé au niveau ZIP + 4 ® . **U**
- <span id="page-14-0"></span>**V** L'adresse a provoqué une violation faux-positif.

## Géocodage d'une adresse

Le *géocodage* est le processus qui consiste à attribuer des coordonnées de latitude et de longitude à une adresse. Si votre administrateur Microsoft Dynamics CRM a configuré la fonction de géocodage Spectrum™ Technology Platform en option, les adresses sont automatiquement géocodées dans le cadre du processus de validation d'adresses.

1. Lors de la modification d'un enregistrement ou de la création d'un nouvel enregistrement, saisissez l'adresse dans les champs d'adresse.

Si vous modifiez un enregistrement, vos pouvez voir si l'adresse est déjà validée dans le champ **Statut de validation**. Ce champ contient l'une des valeurs suivantes :

**Cleansed** L'adresse a été validée.

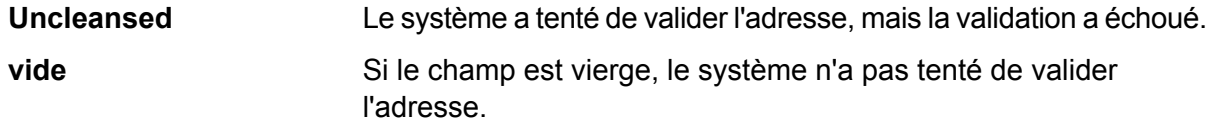

**Remarque :** La validation d'adresses n'est pas disponible lorsque vous créez un enregistrement à l'aide du raccourci **Créer** figurant tout en haut de la fenêtre Microsoft Dynamics CRM. Pour valider l'adresse d'un nouvel enregistrement, créez l'enregistrement via le bouton **Nouveau**.

2. Cliquez sur **Terminé**.

**Important :** Pour que la validation d'adresse se produise, vous devez cliquer sur le bouton **Terminé**. Si vous cliquez en dehors de la fenêtre contextuelle de champs d'adresse, l'adresse n'est pas validée.

La version validée de votre adresse apparaît, avec toutes les corrections apportées par le service de validation d'adresses. Si plusieurs adresses correspondent aux informations d'adresse que vous avez saisies, toutes les adresses correspondantes apparaissent.

3. Double-cliquez sur l'adresse que vous souhaitez ajouter à l'enregistrement. Si vous ne souhaitez accepter aucune des adresses validées, cliquez sur **Annuler**.

Les champs **Latitude** et **Longitude** contiennent les coordonnées de l'adresse.

## <span id="page-16-0"></span>4 - Détection et fusion de doublons

#### In this section

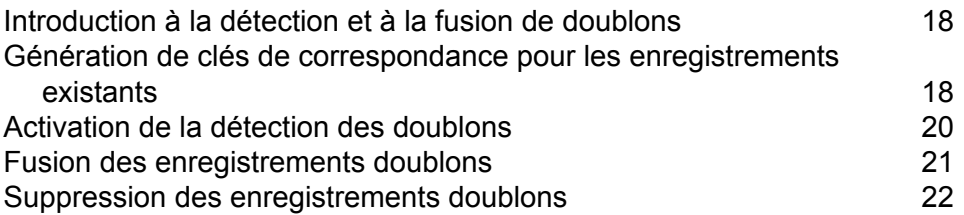

## <span id="page-17-0"></span>Introduction à la détection et à la fusion de doublons

La logique de détection des doublons Spectrum™ Technology Platform utilise la correspondance approximative pour identifier les enregistrements doublons potentiels. Il s'agit d'une approche de détection des doublons plus puissante que la logique de détection des doublons Microsoft Dynamics CRM par défaut, qui peut uniquement identifier les enregistrements doublons si les valeurs des champs sont des correspondances identiques, comme un nom identique ou une adresse identique.

La détection des doublons recherche automatiquement les enregistrements doublons dans votre système lorsque vous enregistrez l'une des entités suivantes :

- Comptes
- Contacts
- Prospects

La détection des doublons identifie les enregistrements doublons en comparant les données des champs Nom et/ou Adresse uniquement. Si vous ne saisissez pas d'informations dans les champs Nom et/ou Adresse, le système ne tente pas de trouver des enregistrements doublons.

## <span id="page-17-1"></span>Génération de clés de correspondance pour les enregistrements existants

Une clé de correspondance est un identifiant attribué à chaque enregistrement et utilisé par le processus de déduplication Spectrum™ Technology Platform pour rechercher les enregistrements susceptibles d'être des doublons. Si, dans votre système Microsoft Dynamics CRM, vous disposez d'enregistrements qui ont été créés avant de commencer à utiliser Spectrum™ Technology Platform pour la déduplication, vous devez générer des clés de correspondance pour ces enregistrements existants afin que le processus de déduplication les trouve.

- 1. Connectez-vous à Microsoft Dynamics CRM.
- 2. Accédez à **Paramètres** > **Pitney Bowes**.
- 3. Cliquez sur **Traitements par lots**.
- 4. Cliquez sur **Nouveau**.
- 5. Dans le champ **Nom du traitement par lots**, saisissez un nom pour ce job. Vous pouvez lui donner le nom de votre choix.
- 6. Dans le champ **Nom d'entité**, sélectionnez le type d'enregistrements à valider.
- 7. Dans le champ **Vue enregistrée**, sélectionnez la vue contenant les enregistrements que vous souhaitez valider.

**Remarque :** Le traitement par lots ne fonctionne que pour les vues système.

- 8. Dans le champ **Option**, sélectionnez soit **Génération de clé de correspondance** (pour générer des clés de correspondance uniquement) ou **Validation d'adresse & génération de clé de correspondance** si vous souhaitez également valider des adresses.
- 9. Dans le champ **Taille de lot**, indiquez le nombre d'enregistrements à inclure dans un seul lot lors de la génération de clés de correspondance pour des enregistrements existants. La valeur par défaut est 1 000.

La taille de lot contrôle le nombre d'enregistrements envoyés simultanément à Spectrum™ Technology Platform. Par exemple, si vous générez des clés de correspondance pour 50 000 enregistrements et que vous définissez la taille de lot sur 1 000, les enregistrements sont divisés en 50 lots. Chaque lot est envoyé à Spectrum™ Technology Platform pour être traité, et, une fois le lot terminé, le suivant est envoyé, et ainsi de suite. Ce paramètre peut améliorer les performances en limitant le nombre d'enregistrements traités simultanément par Spectrum<sup>™</sup> Technology Platform.

**Conseil :** Pour voir comment le paramètre **Taille de lot** affecte les performances, effectuez des tests à l'aide de données représentatives de votre système Microsoft Dynamics CRM.

10. Cliquez sur **Enregistrer** ou sur **Enregistrer et fermer**. Le traitement par lots est envoyé pour traitement.

Vous pouvez afficher l'état de la tâche dans la vue **Traitement par lots PB actif**. Une fois le processus terminé, l'ensemble des enregistrements, qu'ils soient actifs ou inactifs, comportent des clés de correspondance. Vous pouvez vérifier que les clés de correspondance ont été affectées en accédant à la vue **PB : Enregistrements sans clé de correspondance**.

Si un job échoue, vous pouvez afficher l'erreur dans la colonne Description de l'erreur de la vue **Traitement par lots PB actif**. Vous pouvez également afficher les erreurs en accédant à **Paramètres** > **Tâches système**. Recherchez le nom de job système PBCRMPlugin.Pligins.PostPBBatchJobCreate et cliquez dessus. Développez **Détails** et l'erreur s'affiche.

#### Réexécution de jobs échoués

Lorsque vous validez les adresses des enregistrements existants ou que vous générez des clés de correspondance pour les enregistrements existants, le traitement par lots qui effectue ces opérations peut échouer pour différentes raisons. Vous pouvez réexécuter le traitement par lots après avoir résolu la cause sous-jacente de l'échec en procédant comme suit.

- 1. Connectez-vous à Microsoft Dynamics CRM.
- 2. Accédez à **Paramètres** > **Pitney Bowes**.
- 3. Cliquez sur **Traitements par lots**.
- 4. Cliquez sur la tâche en échec que vous souhaitez resoumettre.

5. Cliquez sur **Enregistrer** ou sur **Enregistrer et fermer**.

### <span id="page-19-0"></span>Activation de la détection des doublons

Pour utiliser la logique de détection des doublons Spectrum™ Technology Platform, vous devez désactiver la détection de doublons Microsoft Dynamics CRM et activer la détection de doublons Spectrum<sup>™</sup> Technology Platform.

- 1. Connectez-vous à Microsoft Dynamics CRM en tant qu'administrateur.
- 2. Désactivez la fonction de détection des doublons Microsoft Dynamics CRM par défaut.

**Remarque :** Cette étape n'est nécessaire que si vous utilisez Microsoft Dynamics CRM 2013 SP1. Si vous utilisez Microsoft Dynamics CRM 2013, ignorez cette étape.

- a) Cliquez sur **Microsoft Dynamics CRM** > **Paramètres**.
- b) Cliquez sur **Paramètres** > **Gestion des données**. Il peut être nécessaire de faire défiler l'écran vers la droite pour trouver le lien Data Management.
- c) Cliquez sur **Paramètres de détection des doublons**.
- d) Décochez la case **Activer la détection des doublons**.
- e) Cliquez sur **OK**.
- 3. Activez la détection des doublons Spectrum™ Technology Platform.
	- a) Cliquez sur **Paramètres** > **Pitney Bowes**. Vous devez faire défiler l'écran vers la droite pour trouver le lien Pitney Bowes.
	- b) Cliquez sur le nom de la connexion.
	- c) Cochez la case **Détection des doublons**.
	- d) Dans le champ **Seuil**, indiquez dans quelle mesure un enregistrement doit être correspondre pour être considéré comme un doublon, de 0 à 100.

Plus la valeur est élevée, plus l'enregistrement doit correspondre pour être considéré comme un doublon, avec une valeur de 100 signifiant qu'un enregistrement doit être identique pour être considéré comme un doublon. Un nombre supérieur peut renvoyer moins d'enregistrements à l'utilisateur dans la fenêtre **Détection et fusion de doublons**. Un nombre inférieur peut renvoyer davantage d'enregistrements à l'utilisateur. Si vous voulez être certain de capturer tous les doublons possibles, définissez une valeur inférieure ou égale à 20 ; si vous voulez réduire le nombre de doublons aux enregistrements correspondant le plus, définissez cette valeur sur plus de 70.

**Conseil :** Pour voir comment le paramètre **Seuil** affecte la détection des doublons, effectuez des tests à l'aide de données représentatives de votre système Microsoft Dynamics CRM.

e) Cliquez sur **Enregistrer**.

## <span id="page-20-0"></span>Fusion des enregistrements doublons

Quand vous enregistrez un enregistrement, le système cherche les enregistrements doublons en fonction des données que vous avez saisies dans les champs Nom et Adresse. Si le système détecte des enregistrements doublons potentiels, vous pouvez les fusionner en appliquant la procédure suivante.

1. Créez ou modifiez un enregistrement.

**Remarque :** La détection des doublons n'est disponible que lorsque vous modifiez un enregistrement existant ou que créez un nouvel enregistrement à l'aide du bouton **Nouveau**. Elle n'est pas disponible lorsque vous créez un enregistrement à l'aide du raccourci **Créer**.

2. Enregistrez l'enregistrement.

**Important :** Si vous utilisez Microsoft Dynamics CRM 2013 SP1, vous devez cliquer sur **Enregistrer** pour que le système recherche les enregistrements doublons. Si vous cliquez sur **Enregistrer et fermer**, le système ne recherche pas les enregistrements doublons.

Le système recherche automatiquement les enregistrements qui sont des doublons potentiels de l'enregistrement que vous effectuez. Si le système détermine que l'enregistrement que vous effectuez peut être un doublon d'un autre enregistrement, la fenêtre **Détection et fusion de doublons** apparaît, répertoriant les enregistrements susceptibles d'être des doublons. Le premier enregistrement, celui sans valeur dans la colonne **MatchScore**, est l'enregistrement que vous effectuez. Les autres enregistrements sont des doublons. La colonne **MatchScore** indique le taux de similitude des enregistrements doublons avec l'enregistrement que vous effectuez. Un enregistrement identique correspond à un score de 100. Plus le nombre est faible, moins l'enregistrement correspond à l'enregistrement que vous effectuez.

3. Sélectionnez l'enregistrement que vous souhaitez conserver. Dans la colonne **Action** de cet enregistrement, sélectionnez **Maître**. Cet enregistrement sera conservé. Il contiendra les données fusionnées, et l'autre enregistrement sera désactivé.

> **Remarque :** Pour afficher les enregistrements désactivés, accédez à la liste des comptes, contacts ou prospects actifs et passez à la liste de comptes inactifs. Par exemple, pour afficher les enregistrements de compte inactifs, cliquez sur **Mes comptes actifs**, puis sélectionnez **Comptes inactifs**.

- 4. Pour chaque enregistrement contenant des données que vous souhaitez fusionner dans l'enregistrement principal :
	- a) Sélectionnez **Fusionner** dans la colonne **Action**.
	- b) Cliquez sur les champs que vous souhaitez fusionner dans l'enregistrement principal. Les champs qui seront conservés dans l'enregistrement principal sont mis en surbrillance.
- 5. Pour supprimer un enregistrement doublon, sélectionnez **Supprimer** dans la colonne **Action**.
- 6. Cliquez sur **Soumettre**.

Les données des enregistrements repérés comme **Fusionner** sont fusionnées dans l'enregistrement repéré comme **Maître**. Les enregistrements repérés comme **Fusionner** sont désactivés dans Microsoft Dynamics CRM.

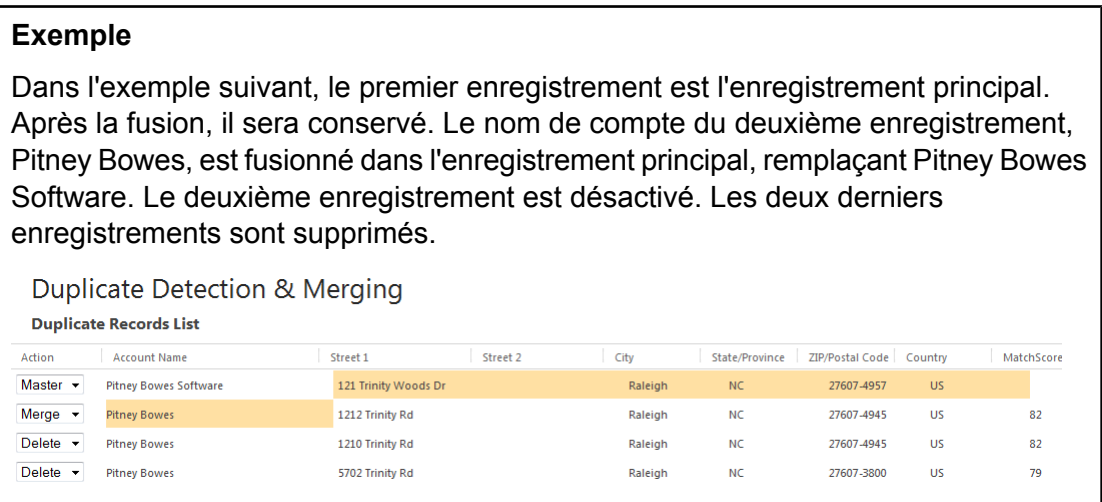

## <span id="page-21-0"></span>Suppression des enregistrements doublons

Quand vous enregistrez un enregistrement, le système cherche les enregistrements doublons en fonction des données que vous avez saisies dans les champs Nom et Adresse. Si le système détecte des enregistrements doublons potentiels, vous pouvez les supprimer en appliquant la procédure suivante.

**Remarque :** Vous ne pouvez pas supprimer des enregistrements doublons associés à une entité. Par exemple, vous ne pouvez pas supprimer un enregistrement de compte qui dispose d'un enregistrement de vente associé.

1. Créez ou modifiez un enregistrement.

**Remarque :** La détection des doublons n'est disponible que lorsque vous modifiez un enregistrement existant ou que créez un nouvel enregistrement à l'aide du bouton **Nouveau**. Elle n'est pas disponible lorsque vous créez un enregistrement à l'aide du raccourci **Créer**.

2. Enregistrez l'enregistrement.

**Important :** Si vous utilisez Microsoft Dynamics CRM 2013 SP1, vous devez cliquer sur **Enregistrer** pour que le système recherche les enregistrements doublons. Si vous cliquez sur **Enregistrer et fermer**, le système ne recherche pas les enregistrements doublons.

Le système recherche automatiquement les enregistrements qui sont des doublons potentiels de l'enregistrement que vous effectuez. Si le système détermine que l'enregistrement que vous effectuez peut être un doublon d'un autre enregistrement, la fenêtre **Détection et fusion de doublons** apparaît, répertoriant les enregistrements susceptibles d'être des doublons. Le premier enregistrement, celui sans valeur dans la colonne **MatchScore**, est l'enregistrement que vous effectuez. Les autres enregistrements sont des doublons. La colonne **MatchScore** indique le taux de similitude des enregistrements doublons avec l'enregistrement que vous effectuez. Un enregistrement identique correspond à un score de 100. Plus le nombre est faible, moins l'enregistrement correspond à l'enregistrement que vous effectuez.

3. Si la fenêtre **Détection et fusion de doublons** apparaît et que vous souhaitez supprimer un enregistrement doublon, dans la colonne **Action** de cet enregistrement, sélectionnez **Supprimer**.

> **Remarque :** Le premier enregistrement de la liste, qui n'a pas de valeur dans la colonne Score de rapprochement, est le nouvel enregistrement ou l'enregistrement modifié que vous avez effectué.

4. Cliquez sur **Soumettre**.

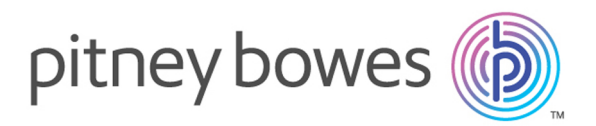

3001 Summer Street Stamford CT 06926-0700 USA

www.pitneybowes.com

© 2019 Pitney Bowes Software Inc. All rights reserved